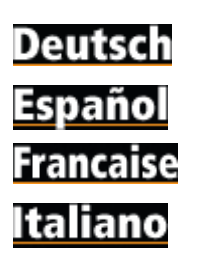

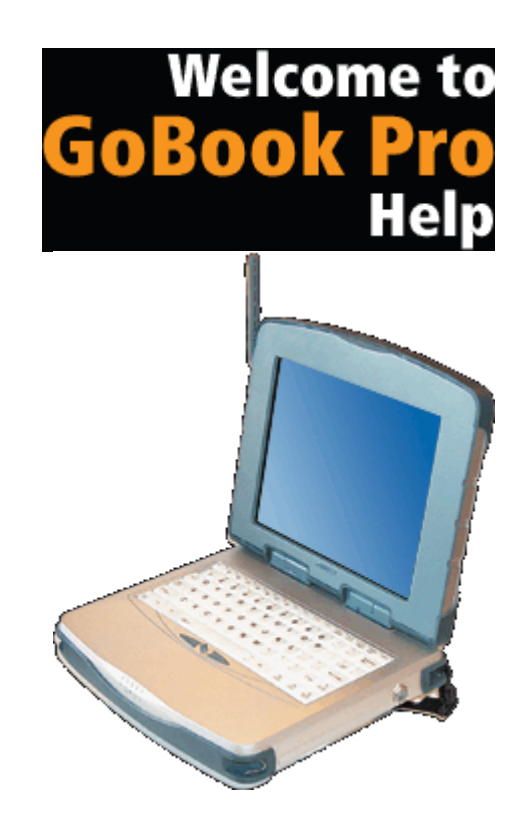

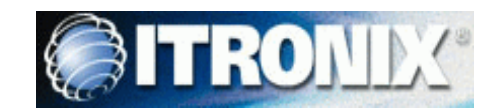

# *Getting Started*

Congratulations on your purchase of the Itronix GoBook Pro computer! Your new GoBook Pro features the most innovative advances in portable computing technology. It combines state-of-the-art ergonomics with a rugged, durable architecture to provide you with a notebook computer that is compact, powerful, rugged and easy to use. Designed for a wide range of business and personal productivity applications, the GoBook Pro is an ideal choice for use in applications that require the ultimate in ruggedness, durability, performance and intrinsic safety.

For maximum expandability without compromising portability, the GoBook Pro accommodates a number of modules, including USB interfaces and one PC card slot. The high capacity hard disk drive provides you with plenty of storage space for multimedia files and applications.

The GoBook Pro features a standard 81-key Nitevue® keyboard (82-key international). The highresolution 10.4-inch touch screen LCD panel provides clear and crisp viewing with touch screen convenience.

This User's Guide contains all the information you need to set up and use your new GoBook Pro. It describes all the features of the GoBook Pro in an easy-to-read yet thorough manner.

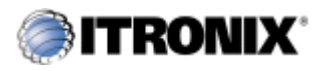

GoBook Pro Help

1. Getting Started Topics

# **Unpacking Your System**

Inside your packaging you will find:

- Itronix GoBook Pro computer
- Power cord
- AC adapter
- Battery
- $\bullet$  2 Styluses
- <sup>l</sup> *GoBook Pro Quick Start Guide*

You may have additional components or peripherals if you ordered these items separately. Check your packing slip for a complete list of items included in your package.

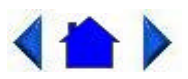

79\_0100\_001 © 2001 Itronix Corporation. All rights reserved.

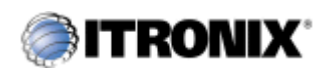

GoBook Pro Help

1. Getting Started Topics

# **Precautions**

You can use your computer under a wide range of environmental conditions. However, to ensure long use and continued high performance, consider the following factors when setting up your computer:

- Follow all warnings and instructions noted in this documentation and in the Windows Help program.
- The first time you use your computer, we recommend that you carefully read Power Management to familiarize yourself with some battery basics to ensure optimum battery performance
- Unplug the computer from the power outlet before cleaning. Use a damp cloth for cleaning. Do

not use aerosols, solvents, or strong detergents

- Slots and openings in the computer case are for ventilation purposes. Do not block or cover these openings or the system could overheat
- On the bottom of the GoBook Pro, there is a label with information on the power requirements of this system. These requirements must be followed. If you are unsure of your local power supply, consult your dealer or local Power Company
- Do not step on or place anything on the power cord
- If you use the computer with an extension cord, ensure that the total ampere ratings of all the devices sharing the extension do not exceed the rating of the extension cord or the rating of the wall outlet
- Never push foreign objects into the computer through any of the slots or openings. Dangerous voltages are present, which could cause electric shock or fire, or damage sensitive components
- For best results, use a power strip with a built-in surge protector. Do not use inferior extension cords as this may result in damage to your computer

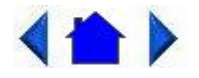

79\_0100\_001 © 2001 Itronix Corporation. All rights reserved.

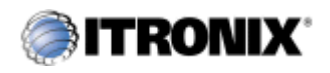

GoBook Pro Help

1. Getting Started Topics

# **Checklists**

After opening the package, carefully inspect the contents. Contact your dealer if any items are missing or appear damaged. The shipping carton should contain the following:

## **STANDARD**

- A GoBook Pro computer
- $\bullet$  A battery
- An **AC** adapter with power cord
- $\bullet$  2 Styluses
- Quick Start Guide

## **OPTIONS**

The following items are normally optional, but some vendors may include them in the standard package. Some items may not be available in some countries, or some vendors may choose not to carry all the items.

- Additional battery pack
- Shoulder Strap
- Audio adapter cable

**CAUTION** When purchasing any of the accessories listed above, purchase only those accessories that are approved for use with your computer. The above accessories are proprietary items. Your system vendor can obtain these approved accessories. If you use items that are not approved for use with this computer, you may cause your computer to malfunction, or to emit or receive electromagnetic radiation in excess of local regulations. For non-proprietary accessories such as PC Cards or printers, ensure that the accessory functions properly in your computer before making the purchase. Your system vendor may be able to recommend reliable brands and models.

## **Features**

High Capacity Hard Disk Drive

The computer has a high capacity hard disk drive, enabling you to install your favorite programs and store large multimedia files.

Full Array of Ports and Connectors

Your computer includes standard ports for connecting to peripherals such as USB devices and monitors. USB ports allow you to add many other peripherals.

Bright SVGA LCD

Your computer has a bright, easy to view SVGA LCD panel with integrated touch screen.

Built-in **Speaker** and **Microphone** 

The speaker and internal microphone enable you to run a variety of multimedia applications. An optional audio adapter cable is available for connecting external speakers (headphones) and microphone.

Function Keys

Function keys allow you to suspend your computer, shut the LCDs off, and give you easy control of audio and your monitor.

### **Where to Look For Information**

About Your Computer

This User's Manual describes the key elements of your computer. New users can find a simple step-bystep orientation in this chapter.

About Windows

The **Windows Online Help**, found on the Start menu, offers extensive Windows assistance. Welcome to Windows offers an online orientation for new Windows users. You can find it in: Start/Programs/Accessories/System Tools.

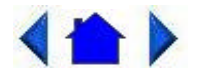

79\_0100\_001 © 2001 Itronix Corporation. All rights reserved.

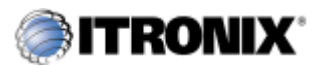

GoBook Pro Help

1. Getting Started Topics

# **The First Time. . .**

Using your computer for the first time involves:

- Installing the battery
- Connecting the  $AC$  adapter to the computer
- Calibrating and charging the battery

## **Installing the Battery**

Make sure the computer is sheltered when you install the battery; the computer is not weather sealed until the battery is properly installed. The battery should be fully charged before you operate the unit on battery power. To get the most from your battery, follow the guidelines in **Power Management**.

To install the battery

- 1. Align the battery connectors and place the battery in the computer.
- 2. Slide the battery latch to the locked position.
- 3. Make certain that the battery latch engages properly.

**NOTE** When the battery is installed and the computer is connected to AC power, see Connecting the AC Adapter below, it starts charging automatically. At moderate temperatures, approximately 70° Fahrenheit (21<sup>o</sup>C), the battery will be fully charged in four to six hours. In warmer or cooler temperatures, the battery can take much longer to fully charge. Refer to Power Management for additional information.

### **Connecting the AC Adapter**

To connect the AC adapter

- 1. Connect the AC adapter power cord to the AC adapter.
- 2. Connect the AC adapter to the power jack at the right side of your computer.
- 3. Connect the AC adapter power cord to an AC outlet.
- 4. Lift the display to open the LCD.
- 5. Open the LCD panel to a comfortable viewing angle.
- 6. Press FN On (FN+spacebar) to turn ON the power.

### **Turning the Computer On and Off**

You can operate the computer while the battery is charging, while on external power, or on battery power only.

To turn on the computer

• Press the FN On (spacebar) once, and then give the system time to respond.

To turn off the computer

- 1. Press FN Off (Q key) to enter Off Mode
- 2. From the Start menu, click Shut Down. Then, from the Shut Down Windows screen select Shut Down and click OK.
- 3. Press FN+F10 to Suspend to Disk
- 4. Close the lid (monitor) of the computer. To enable this option go to Start, Settings, Control Panel, and Power Management. Choose the Advanced tab and select Standby or Shutdown from

the Display lid suspend/resume drop down box.

**Computer Off** In Off Mode, the contents of your computer's memory are held intact, while practically all the rest of the components in your computer either turn off completely, or reduce power consumption to a minimum. In Off Mode, your computer remains active, but with a minimum possible power consumption. Return the computer to full power by pressing FN On (spacebar). A fully-charged battery can maintain in Off Mode for many hours.

**Suspend to Disk (Hibernate)** FN+F10 enters Suspend to DiskMode. This is similar to turning off the computer, except that the current state of the computer is copied to the hard disk as a special file. In a Suspend to Disk there is no power consumption. When the computer returns from suspend mode , the desktop appears with the same files and programs open as when the computer was suspended. Suspend to Disk is very useful when you don't want to take the time to shut down all open programs one by one to shut off the computer. This mode is also called hibernation mode.

**CAUTION** Shutting down the computer improperly could result in lost or corrupted data.

## **Adjusting the Volume**

Volume for the computer is adjusted by using function key combinations.

- $FN + F6$  decreases the volume
- $FN + F7$  increases the volume
- $FN + F5$  toggles the volume mute on or off

You can also adjust the volume with the Windows volume control applet, which is located on the taskbar and looks like this  $\mathbb{R}$ .

**NOTE** Adjusting the volume using the function keys produces only a slight change with each press. It may take several presses to increase or decrease the volume to a level that you desire.

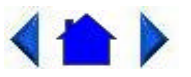

79\_0100\_001 © 2001 Itronix Corporation. All rights reserved.

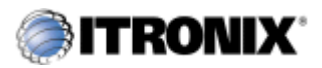

GoBook Pro Help

1. Getting Started Topics

# **Calibrating the Touch Screen**

Your GoBook Pro computer has a touch screen display. Follow the guidelines below to calibrate the touch screen for optimum use.

### **CAUTION**

- Always use an approved stylus or your finger.
- Never use sharp, hard, or abrasive implements on the touch screen such as ball point pens, pencils, or keys. They could damage the screen.
- To clean the touch screen panel, apply a household glass cleaner to a soft, clean, dry cloth and wipe the screen.

Calibrating the touch screen

To calibrate the touch screen click the Start menu, select Programs, UPDD or Touch screen, and then select "Calibrate. This opens the touch screen calibration program.

Calibrating the touch screen involves touching and releasing on the X with the stylus on your screen. This action aligns the background image with the screen.

**NOTE** If you cannot select objects accurately with the stylus you may need to re-calibrate the touch screen. This can be accomplished by revisiting the procedure above.

#### **Adjusting the Screen**

You can adjust the display brightness for better viewing.

Use the following keys to make adjustments:

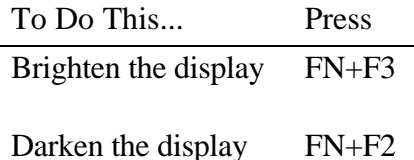

### **Setting the Date and Time**

To set the date and time

- 1. Click the Start button, select Settings, select Control Panel, and double-click the Date / Time icon.
- 2. From the Date / Time Properties menu, make changes to the Time and Date, and then close this

screen by clicking OK.

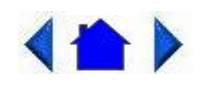

79\_0100\_001 © 2001 Itronix Corporation. All rights reserved.

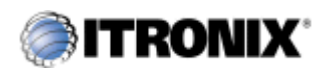

GoBook Pro Help

1. Getting Started Topics

# **Startup Problems?**

If your computer does not operate, try these solutions.

• Connect the AC adapter to charge the battery if it is not charged.

**NOTE** The Power LED on the AC adapter should be lit as well as the external power LED activity indicator on the GoBook Pro if the AC adapter is connected and functioning properly. Additionally, one of the following power icons should appear in the task tray.

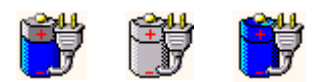

- If the AC adapter is connected, make sure the electrical outlet you are using works.
- Check to make sure the battery is installed and charged properly.
- If the battery doesn't begin charging, remove the battery, connect the AC adapter, and turn on the computer by pressing FN On. Reinstall the battery. The 2nd indicator light blinks while the battery is charging.

The **Troubleshooting** section of this manual lists additional solutions you can try.

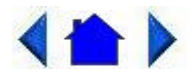

79\_0100\_001 © 2001 Itronix Corporation. All rights reserved.

Getting Familiar with Your Computer

The GoBook Pro computer is a ruggedized, weather-sealed, intrinsically safe laptop computer system

built for the demanding environment of the mobile worker. Designed for use by mobile workforces, this computer is a superior work tool for collecting, managing, and communicating information in the field.

The following pages describe the external and internal features of your GoBook Pro computer.

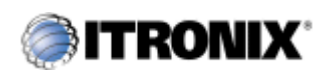

GoBook Pro Help

2. Getting Familiar with Your Computer Topics

# **Individual Parts**

The following diagrams and descriptions provide an overview of your GoBook Pro computer.

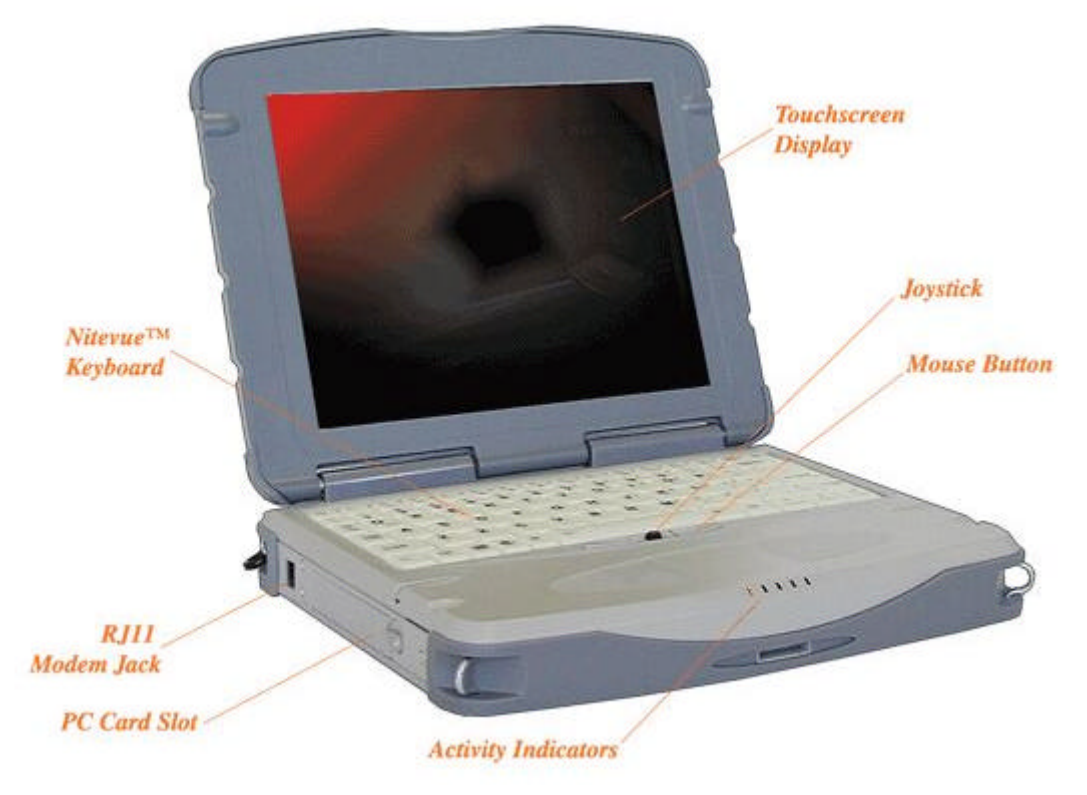

**Front View**

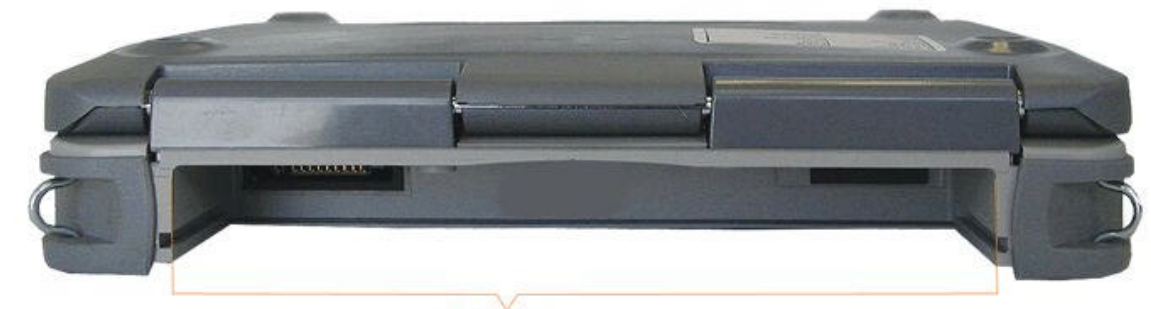

**Back View**

**Battery Bay** 

**Left Side View**

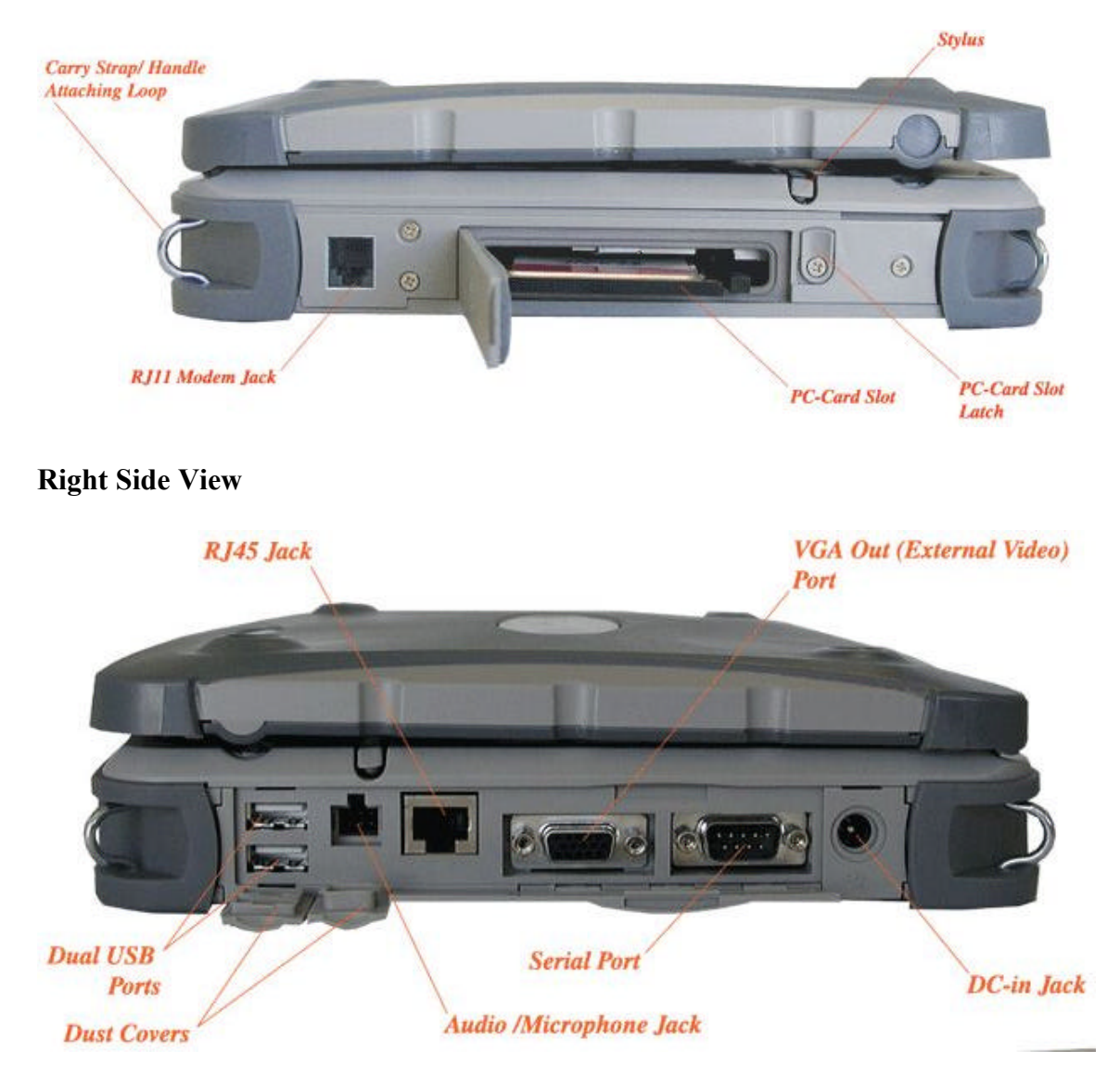

**Bottom View**

## **LED Activity Indicators**

The activity indicators, located between the keyboard and the touch screen, light up when a particular function of the computer is active. Each indicator is marked with a corresponding symbol and is visible when the lid is open or closed. LED numbers are from left to right

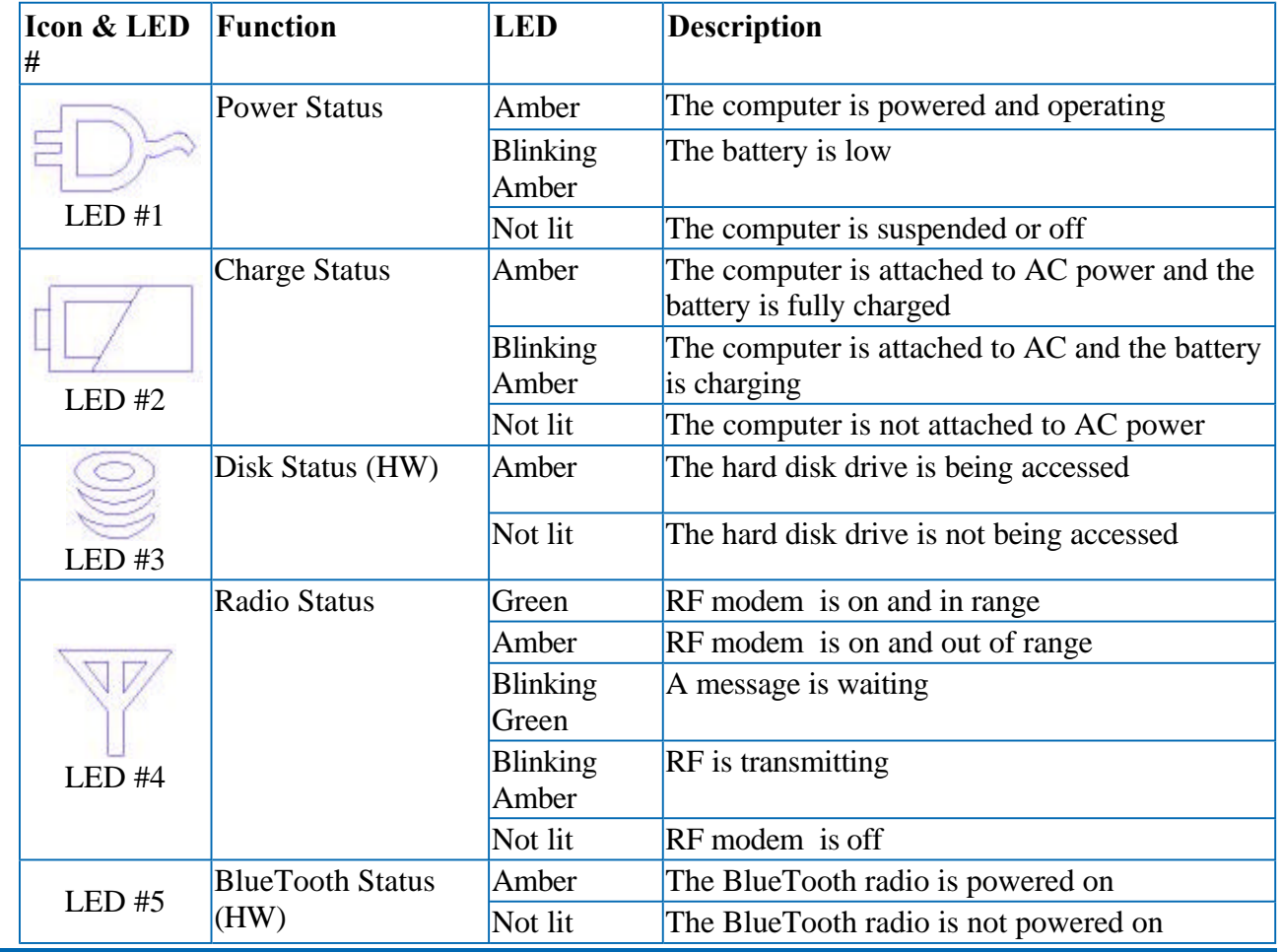

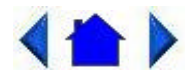

79\_0100\_001 © 2001 Itronix Corporation. All rights reserved.

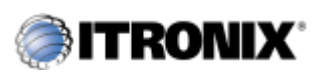

2. Getting Familiar with Your Computer Topics

## GoBook Pro Help

## **Keyboard Basics**

The **keyboard** on the GoBook Pro computer looks much like the keyboard of a typewriter and operates in almost the same way. While typewriter keys put characters on paper, the keys on the laptop enter characters in the computer and perform certain functions, depending on the *application* or program.

The GoBook Pro computer features:

- 81-key US keyboard; 82-key international keyboard
- $\bullet$  Twelve function keys, F1-F12
- Embedded numeric keypad
- Mouse keys and cursor control keys

## **Restarting the Computer**

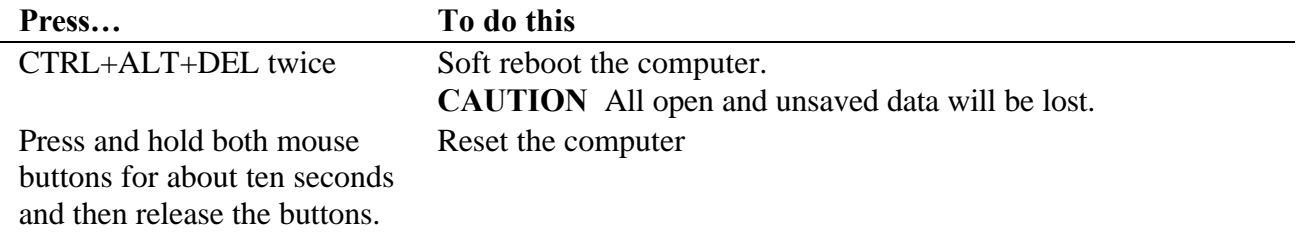

## **Primary Keys**

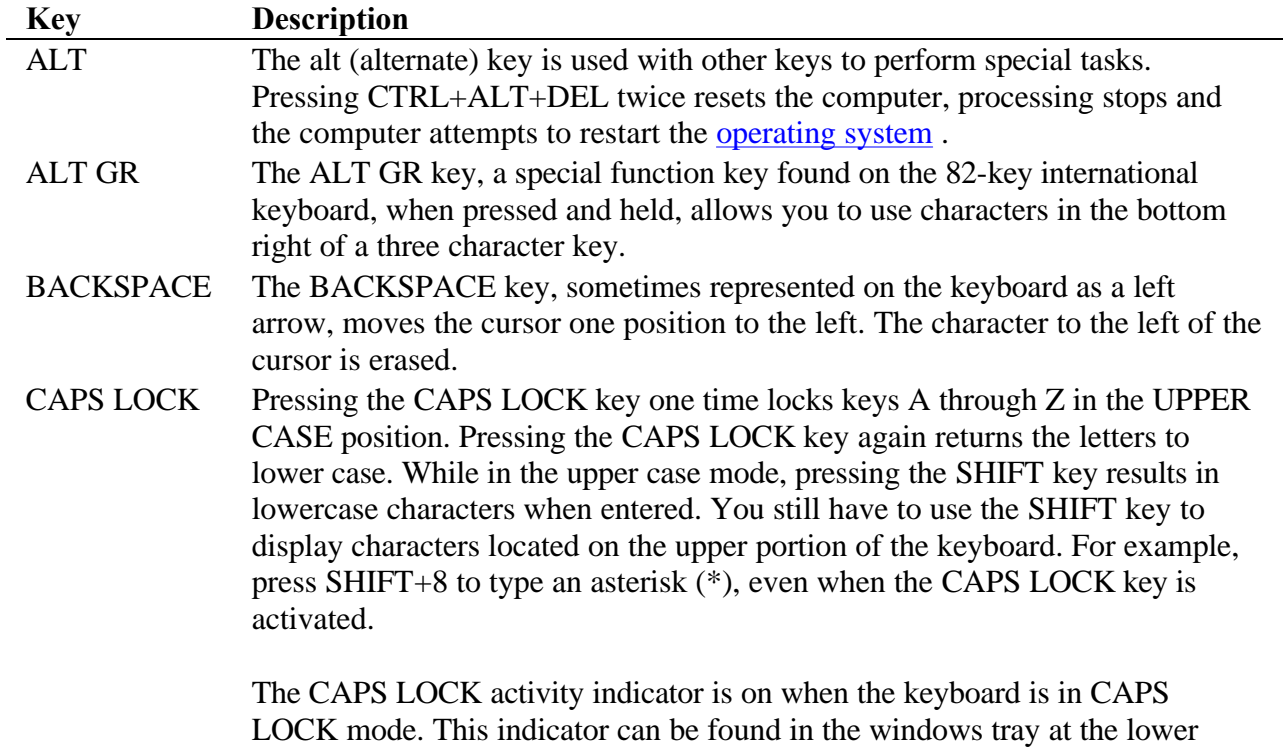

right corner of the screen.

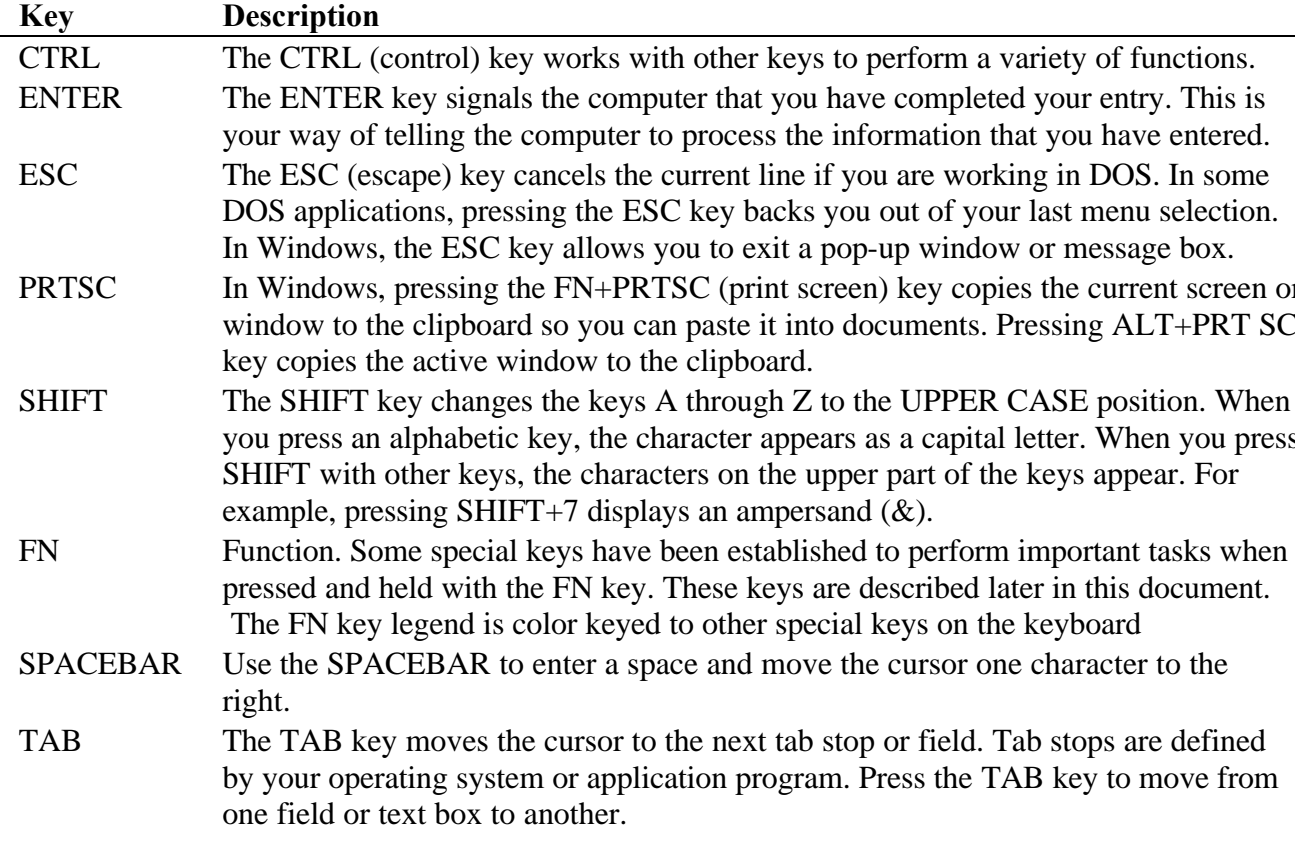

### **Arrow Keys**

The arrow keys are defined by the **software** application.

The UP ARROW key usually moves the cursor up one line. In some cases, you can use the up arrow to make selections from menus and scrollable list boxes.

The DOWN ARROW key usually moves the cursor down one line. In Windows, you can use the down arrow to make selections from menus and scrollable list boxes.

The RIGHT ARROW key usually moves the cursor one character position to the right.

The LEFT ARROW key usually moves the cursor one character position to the left.

### **Function Keys**

Hold the FN key while pressing the numbered function key.

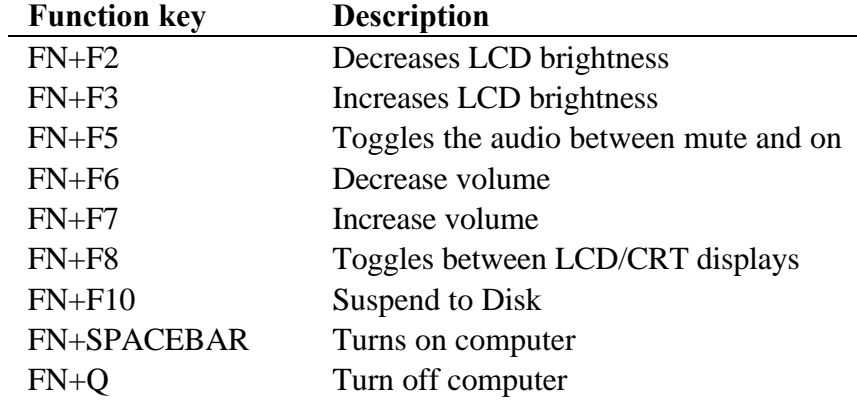

## **Numeric Keypad**

The numeric keypad is embedded in the keyboard area. The embedded keypad emulates the numeric keypad typically found on a full-size keyboard. It is arranged like a calculator for applications that require you to key many numbers or for use. For example, with the Calculator in the standard Windows Accessories.

## **Pointing Stick**

The pointing stick is a pressure sensitive pointing device that provides all the features of a two-button mouse. Its primary function is to move the cursor around the screen.

### **Using Your Pointing Stick**

Clicking

- 1. First, place your fingers on the pointing stick.
- 2. Gently move your finger in the direction you want the cursor to move. The stick detects the change in pressure and moves the cursor in the corresponding direction.
- 3. The left and right buttons located directly below the pointing stick are the same in function as those on a two-buttoned mouse. Clicking these buttons makes selections, drags objects, or performs a variety of other functions depending on the software. To select an object, first move the pointer over the object you want to select, and then press the left button one time. The functions of these buttons are software specific.

**NOTE** The pointing stick also has the ability to do a left button click if it is tapped.

### Double-clicking

• *Double-clicking* is a common technique for selecting objects or launching programs from icons. Once you have moved the pointer over the object you wish to select, rapidly press the left button two times. This action is commonly referred to as "double-clicking" an object.

**NOTE** Double-clicking can also be accomplished by double-tapping with the pointing stick.

Dragging

- Move the pointer to the desired location then press down the left button. While still holding down the left button, move the pointer to the desired location. Release the button.
- $\bullet$  Move the pointer to the desired location. Tap the pointing stick twice quickly as if you were double-clicking, however do not remove your finger after the second tap. Move the cursor to the desired location. Lift your finger to finish dragging.

Adjust the pointing stick settings by selecting Settings/Control Panel/Mouse/Buttons. These settings allow you to change the orientation of the pointing stick from right-handed to left-handed, and fine-tune the pointer movement and timing of clicks.

## **General Guidelines**

The mobile computer uses a Liquid Crystal Display (LCD), which is the type of screen used on many notebook and sub-notebook computers. One problem experienced on computers with an LCD display, especially in cold environments, is that the cursor seems to "disappear" whenever the mouse is moved quickly. To improve the visibility of the mouse cursor, you should:

- Enable the "Pointer Trails" feature to add trailing cursors.
- Use a slow or medium speed/sensitivity level.

You can combine a higher level of acceleration with a slow or medium speed/sensitivity level. This will allow you to move the mouse cursor quickly by increasing your finger pressure, while still providing a finer degree of control when you apply minimum pressure.

**NOTE** To change the speed of the mouse, from the Start Menu select Settings, Control Panel, and then choose Mouse to make adjustments.

## **Connecting an External Keyboard or Mouse**

You can use your GoBook Pro computer with an optional external keyboard, numeric keypad, or mouse. The devices are "hot swap" capable, which means you do not have to power down the GoBook Pro to connect these devices to the USB connection located on the right side of the unit.

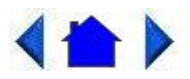

79\_0100\_001 © 2001 Itronix Corporation. All rights reserved.

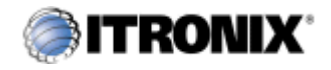

GoBook Pro Help

2. Getting Familiar with Your Computer Topics

# **Disk Drives**

### **The Hard Disk Drive**

The hard disk provides high-capacity storage and fast access. Windows and most programs are stored here. Your GoBook Pro identifies the hard disk drive as drive C.

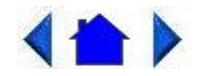

79\_0100\_001 © 2001 Itronix Corporation. All rights reserved.

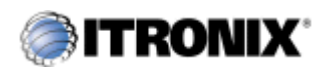

GoBook Pro Help

2. Getting Familiar with Your Computer Topics

# **The PC Card Slot**

The PC card slot can be used as an interface between your computer and a variety of communications devices, such as network adapters, SCSI adapters, fax/modems, or they can be used to provide additional data storage capacity. Your computer's PC Card slot supports Type I, or II PC Cards, 32-bit CardBus cards, and Zoomed Video cards. Type III PC Cards require an optional extender card.

Installing a Card

- 1. The top side of a PC Card is usually identified with a label. Insert the card into the slot with the top up and the edge with pinhole contacts going in first. You will feel some resistance as the card slides into the back of the slot.
- 2. PC Cards require drivers, or a program that allows the operating system to use a specific device. Many drivers are included with Windows, but if not, you will be prompted to install the driver included with your card.
- 3. In Windows 98, the computer will beep twice to indicate successful installation. A single beep means that there was a problem recognizing the card. There is no beep with other versions of Windows software.

**NOTE** Please read the instructions included with individual PC Cards. Some cards may be inserted with power on, while others require that the computer be turned off.

Removing a PC Card

- 1. If a PC Card is in use, you must shut down the PC Card before removing it.
- 2. Click the PC Card icon on the right side of the Windows tray taskbar, then click Stop.
- 3. When the Windows message appears, telling you that it is safe to remove the card, click OK.
- 4. Press the eject button on the PC Card slot to release the eject button (it is spring loaded and remains hidden until it is pressed).
- 5. Press the eject button again to release the PC Card.

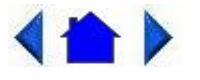

79\_0100\_001 © 2001 Itronix Corporation. All rights reserved.

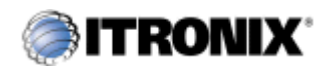

GoBook Pro Help

2. Getting Familiar with Your Computer Topics

# **Connecting to an External Monitor**

The GoBook Pro has a 15-Pin VGA monitor port to connect your computer to an external monitor.

### **Using the VGA monitor port for dual display**

You may use an external monitor simultaneously with your GoBook Pro's LCD.

- 1. Use the FN+F8 hot keys to cycle through the CRT/LCD settings or do the following:
- 2. Locate the 15-pin VGA monitor port on the right side panel of your GoBook Pro and connect the video signal cable from the external monitor to the monitor port.
- 3. Connect the monitor's power cable to a power outlet and turn on the monitor.
- 4. If the new monitor has not automatically been detected and is not displaying what appears on your GoBook Pro's LCD screen, open the Control Panel.
- 5. Double-click **Display**. The Display Properties window opens.
- 6. Click the **Settings** tab.
- 7. Click the **Advanced** button.
- 8. Click the **S3DuoVue** tab. The screen shown at the right appears.
- 9. Select the CRT box to enable display on an external monitor.
- 10. You can also use the FN+F8 hot keys to cycle through the CRT/LCD settings.

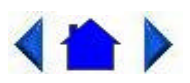

79\_0100\_001 © 2001 Itronix Corporation. All rights reserved.

Making Connections

Your computer is equipped with a full array of ports and connectors, including standard input/output (I/O) ports for quickly and easily adding peripheral devices such as printers and monitors. Refer to documentation included with individual devices for details on connecting these devices to your computer. Your computer may also include modem and LAN (optional) ports, offering advanced communications technology.

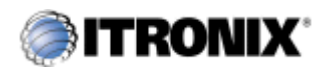

GoBook Pro Help

3. Making Connections Topics

## **Right Side Connectors**

### **1 Serial Port**

The 9-pin serial port can be used to connect your computer to serial devices such as fax/modem or serial mouse. This port is identified as COM1 and is 16550A compatible.

## **2 LAN RJ-45 Jack (optional)**

With the built-in Ethernet LAN combo, you can make LAN connections without installing PC cards. Connection speed is 10/100 Mbps.

## **3 USB (Universal Serial Bus) Ports (2 Connectors)**

The Universal Serial Bus (USB) is the latest standard for attaching input devices, scanners, and other devices to a PC. USB devices can be chained together on a single cable. USB is 1.1 compliant.

#### **4 Microphone/Audio Connector**

Connect a microphone to this port to record audio. Connect external speakers or a stereo headset to listen to multimedia.

#### **5 External Monitor Connector**

Connect an external monitor to this port.

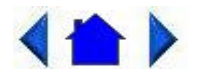

79\_0100\_001 © 2001 Itronix Corporation. All rights reserved.

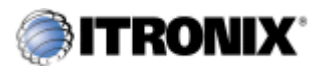

3. Making Connections Topics

### **Left Side Connectors**

GoBook Pro Help

#### **1 PC-Card Slot**

Use this slot to connect PCMCIA-card devices.

#### **2 Fax/modem RJ-11 Jack**

The fax/modem can transmit data using the 56 Kbps V.90 protocol, and send and receive faxes at 14.4 Kbps. In some countries, local regulations may not permit the use of the fax/modem designed for this system. In this case, you may use a PCMCIA modem.

**CAUTION** Plug your modem into an analog telephone jack only. Most homes use analog lines. Do not use digital lines, such as the PBX and ISDN systems found in many offices. Digital lines may damage your modem.

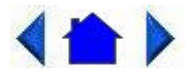

79\_0100\_001 © 2001 Itronix Corporation. All rights reserved.

If You Have a Wireless Modem

If your GoBook Pro computer is equipped with a wireless modem, you must first register it with the

appropriate network provider.

Before using your wireless modem you must sign up for service with a wireless network provider. When you register, you will need to furnish the network provider with your modem ID and the computer's serial number. This information is printed on a label located on the bottom of your GoBook Pro computer.

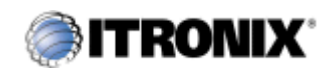

GoBook Pro Help

4. Wireless Modem Topics

# **Registering Your Wireless Modem**

Air Card 300 (CDPD)

When the computer is booting, you may be asked if you want to make the Sierra Wireless AirCard 300 your primary network interface card. For this procedure, click Yes and run Wireless Expert.

**NOTE** Wireless Expert should start automatically.

Call your preferred cellular data provider and tell them the AirCard EID displayed on the first screen. Then follow the on-screen procedures.

Air Card 350 (CDPD)

When the computer is booting, you may be asked if you want to make the Sierra Wireless AirCard 350 your primary network interface card. For this procedure, click Yes and run Wireless Expert.

**NOTE** Wireless Expert should start automatically.

Call your preferred cellular data provider and tell them the AirCard EID displayed on the first screen. Then follow the on-screen procedures.

RIM 902M (Mobitex) for Cingular

Record the radio ID and the GoBook Pro Serial number as labeled on the bottom of the GoBook Pro or shipping box. With your company registration account information, call Cingular at 1-800-662-4839 and request registration. Run a reliable radio *application* to verify registration was successful.

Cisco Aironet Wireless LAN

Contact your local area network administrator to setup your computer for your network.

**CAUTION** Your modem generates radio frequency (RF) signals. Do not operate the radio modem before you have registered it with a network provider. The network will not accept a signal from an

unregistered device. Unauthorized use of your radio modem may interfere with local business or government communications, resulting in fines or other legal action.

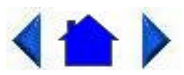

79\_0100\_001 © 2001 Itronix Corporation. All rights reserved.

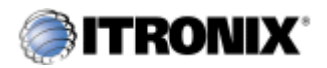

GoBook Pro Help

4. Wireless Modem Topics

# **Wireless Modem LED Status**

Air Card 300 (CDPD)

The wireless modem is powered ON after reboot, or resume, as indicated by the wireless modem LED activity indicator being a steady green. It can be turned off by right clicking on the PC Card icon in the system task tray, and selecting "Stop Sierra Wireless AirCard 300 CDPD". It can then be repowered by doing a suspend/resume or a reboot.

Air Card 350 (CDPD)

The wireless modem is powered on after reboot or resume as indicated by the wireless modem LED activity indicator being a steady green. It can be turned off by right clicking on the PC-Card icon in the system task tray, and selecting " Stop Sierra Wireless AirCard 350 CDPD ". It can then be repowered by doing a suspend/resume or a reboot.

RIM 902M (Mobitex) for Cingular

The wireless modem LED activity indicator has three states when a DataTac wireless modem is installed. They are:

- Solid Green LED Wireless modem is ON and in range, regardless of the state of the computer
- Flashing Green LED Wireless modem is ON, and has a Message Waiting from the network
- LED Off Wireless Modem is OFF. No power is supplied to the wireless modem
- Solid Yellow LED Wireless modem is ON and out of range
- Flashing Yellow LED Wireless modem is on and transmitting

### Cisco Wireless LAN

The wireless modem is powered ON after initial boot, reboot, or resume as indicated by the wireless modem LED activity indicator being solid green. It can be turned off by right clicking the PC Card icon in the system task tray, then selecting "Stop Cisco Systems 340 Series Wireless LAN Adapter". It can be repowered by doing a suspend/resume, or by rebooting the computer.

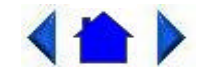

79\_0100\_001 © 2001 Itronix Corporation. All rights reserved.

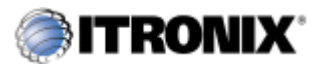

GoBook Pro Help

4. Wireless Modem Topics

## **Installing Your Wireless Modem Software**

#### **Installing the Software for Your Wireless Modem**

Following are the installation procedures for installing the software for your wireless modem.

Air Card 300 (CDPD)

• Software comes pre-installed

#### Air Card 350 (CDPD)

• Software comes pre-installed

RIM 902M (Mobitex) for Cingular

The RIM 902M radio is automatically installed through the Plug and Play feature of the Windows operating system. Once installed the radio can be accessed as COM4.

- 1. To verify the radio is installed and functioning correctly, a hyperterminal session can be used to access RIM's built in diagnostic program.
- 2. To access this diagnostic program, create a hyterterminal session direct to COM4 with 8 data bits, no parity, 1 stop bit, and hardware handshaking.
- 3. Once a connection has been established, type "menu" (lower case, without the quotes) and press

enter. The RIM Diagnostic screen should appear.

This diagnostic program allows the user to send a short message either to yourself or another device on the network. For more information on how use the built-in diagnostics, visit the RIM website at www.rim.net.

Cisco Wireless LAN

• Driver comes pre-installed

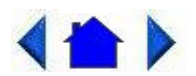

79\_0100\_001 © 2001 Itronix Corporation. All rights reserved.

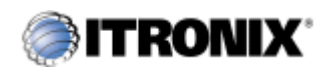

GoBook Pro Help

4. Wireless Modem Topics

# **Using Your Wireless Modem**

Following are the procedures for using your wireless modem.

Air Card 300 (CDPD)

- Run Watcher from the desktop, or from the Start, Programs, SierraWireless, Aircard3xx menu.
- Verify signal strength is green and radio LED in ON.

Air Card 350 (CDPD)

- Run Watcher from the desktop, or from the Start, Programs, SierraWireless, Aircard3xx menu.
- Verify signal strength is green and radio LED activity indicator is ON.

RIM 902D (Mobitex) for Cingular

• With the exception of the built-in diagnostic program of the RIM radio, there are no standard applications shipped that allow the RIM 902M radio to be used for communication.

The RIM 902M radio understands two protocols: MASC, and; RIM access protocol (RAP). To use the

RIM 902M radio, an application that uses one of these protocols must be installed on the computer and configured to communicate on COM4.

Cisco Wireless LAN

- Go to your preferred LAN application and run normally
- **CAUTION** When using the AirCard 300/350 CDPD modem, the antenna must be at least 2.0cm from all persons in order to comply with FCC RF exposure requirements.

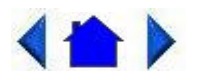

79\_0100\_001 © 2001 Itronix Corporation. All rights reserved.

Power Management

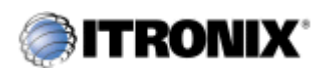

GoBook Pro Help

5. Power Mangement Topics

# **Using the Battery**

## **Monitoring Battery Power**

There are two ways to monitor how much power the battery has left.

- 1. Click Start, Settings, Control Panel, Power Management (Power Options); then click the Power Meter tab.
- 2. Moving the cursor to the battery icon on the taskbar, without selecting anything, is the simplest way to check on battery power status. The status will show as a pop-up when you mouse-over the icon.

**NOTE** If you do not see the battery icon on the taskbar, enable it in Start, Settings, Control Panel, Power Management. Choose the Advanced tab and select "Always show icon on the taskbar."

## **Low Battery Alarms**

How your computer responds to a low battery condition can be set by going to Start, Settings, Control Panel, Power Management, Alarms.

Two different power alarms can be enabled or disabled: the Low Battery Alarm, and the Critical Battery Alarm. Use the slidebar to set the power level at which the alarms are activated. Click on the Action button to choose whether the alarm sounds, displays a message, or both.

**CAUTION** When battery power is low, the battery LED activity indicator will flash, and the alarm will beep or display a warning on your screen. Take immediate action, such as saving files or connecting to the AC adapter , or data may be lost.

When the computer alerts you that the battery is low, immediately do one of the following:

- Connect the AC power adapter
- Save your work, and suspend to disk (Hibernate) by pressing  $FN+F10$
- Save your work, then select Shut Down from the Start menu
- Press FN+Q to turn off the computer (or suspend to disk) and replace the discharged battery with a charged battery (See Changing the Battery later in this section).

**NOTE** Do not restart the computer until you have connected to an AC adapter, or replaced the discharged battery with a charged battery.

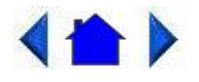

79\_0100\_001 © 2001 Itronix Corporation. All rights reserved.

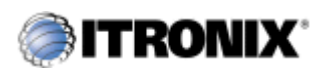

GoBook Pro Help

5. Power Mangement Topics

# **Battery Charging**

When you use the AC adapter to connect your GoBook Pro to a power outlet, the internal battery will automatically begin to recharge. While the battery is charging, the External Power Battery Charge LED activity indicator on the indicator panel will be flashing. When the battery is fully charged, the External Power Battery Charge LED activity indicator will turn solid.

If your computer is turned off, or suspended to RAM, a fully discharged battery will take about 4 hours

to recharge. If your computer is turned on and is not in suspend mode , it will take about 6 hours to recharge the battery. Refer to the following table:

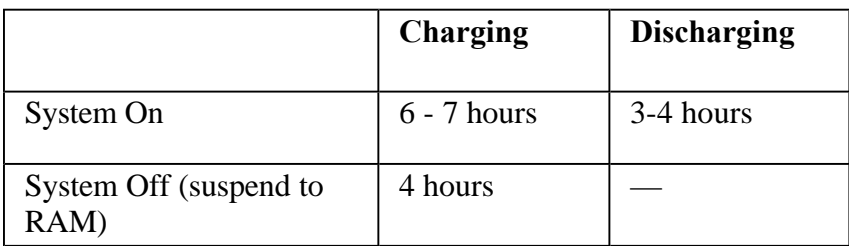

## **Power Saving Modes**

Adjust the default power management settings in the Power Management (Power Options) dialog box in the Control Panel. The Power Management (Power Options) dialog box allows you to set different actions to take when the computer is left idle for a certain amount of time.

## **Suspend Mode**

There are several possible settings for suspend mode, which can be selected in the Power Management (Power Options) dialog box: You may suspend to RAM, suspend to disk (Hibernate), or disable suspend altogether, which is not recommended.

#### Suspend to RAM

In a suspend to RAM, the contents of your computer's memory are held intact, while practically all the rest of the components in your computer either turn off completely, or reduce power consumption to a minimum. In a Suspend to RAM, your computer remains active but with the minimum possible power consumption. Return the computer to full power by pressing any key. When the computer returns from suspend mode, the desktop appears with the same files and programs open as when the computer was suspended. A fully-charged battery can maintain a Suspend to RAM for many hours.

Suspend to Disk (Hibernate)

Suspend to Disk (Hibernate) is similar to turning off the computer, except that the current state of the computer is copied to the hard disk as a special file. When the computer returns from suspend mode, the desktop appears with the same files and programs open as when the computer was suspended. Suspend to Disk (Hibernate) is very useful when you don't want to take the time to shut down all open programs one by one to shut off the computer, only to have to open the same programs and files the next time you use the computer. This mode is also called hibernation mode.

#### Suspend-to-Disk Partition

In order to Suspend to Disk, you must have a special suspend-to-disk partition on your hard disk drive. This partition is pre-installed on your computer. The pre-installed partition is large enough to store all system memory.

## **Initiating Suspend Mode**

There are four ways to initiate suspend mode. The settings can be adjusted in the Power Management dialog box:

- The computer will automatically enter suspend mode when not used for a set period of time
- Selecting the Stand by button in the Shut Down Windows dialog box
- Pressing the suspend/system off function key  $(FN + Q)$
- Closing the lid (display) if enabled in power settings.

### **Power Saving Tips**

- Avoid operating the fax/modem, or audio and video applications when using battery power. Operating a fax modem, video, or audio equipment increases the computer's power requirements.
- Decreasing monitor brightness can also save power. Decrease brightness by pushing  $FN + F2$ . Increase it by pushing  $FN + F3$ .

### **When to Replace the Battery**

Over time, the battery's capacity gradually decreases. We recommend that you replace your battery when you notice that it begins to store significantly less charge.

Changing the Battery

Change the main battery pack as follows:

- 1. Turn off the computer.
- 2. Disconnect external power .
- 3. Close the display and turn the computer over.
- 4. slide the latch to the un-locked position and slide the battery out of the compartment.
- 5. Make sure the replacement battery is properly orientated. Insert the battery into the battery compartment. Check that the latch locks back into position. Slide the latch to the locked position.

### **Heat Considerations**

The computer's processor has been specially designed to consume little power, and generates very little heat. However, working in a hot environment, or working for long periods may raise the temperature. Your computer takes the following steps to lower temperature:

1. The cooling fan is turned on. You may hear the fan and feel air coming from a vent near the left front of the computer when this happens.

If the temperature continues to rise:

2. Processor activity is reduced. You may notice a slight loss of performance when this happens.

If the computer overheats:

3. The processor will stop functioning and the computer will shutdown.

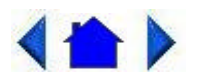

79\_0100\_001 © 2001 Itronix Corporation. All rights reserved.

Customizing Your BIOS Settings

This chapter explains how to use the Setup Utility to modify the BIOS settings. The Setup Utility displays and allows modification of the GoBook Pro components and the configuration of devices that are connected to it. This information is used to test and initialize components at start-up time and to make sure everything runs properly when the system is operating.

The BIOS is installed with a set of default values. You may be able to increase system performance by changing some of the timing values in the Setup Utility, but this can be limited by the kind of hardware you are using. In certain circumstances, the system may generate an error message that asks you to make changes to the CMOS settings using the Setup Utility. This happens when the system finds an error during the POST (Power On Self Test) that it carries out at startup.

**If you are not sure how to configure the BIOS settings** we suggest that you select *Auto Configuration with Optimal Settings* on the Main Menu screen, then exit saving changes. This loads optimized default settings for normal use.

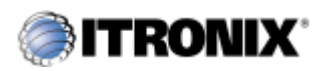

GoBook Pro Help

6. Customizing Your BIOS Topics

# **Using the BIOS Setup Utility**

The BIOS Setup Utility allows you to configure your computer's basic settings. When you turn your computer on, the system reads this information to initialize the hardware so that it can operate correctly. Use the BIOS Setup Utility to change your computer's start-up configuration. For example, you can change the security and power management routines of your system.

## **Starting the BIOS Setup Utility**

You can only start the Setup Utility shortly after the computer has been turned on. A prompt appears

on the computer display that says "Press F2 to run Setup." When you see this prompt, press the **F2** key and the system will start the Setup Utility and display the main menu of the utility.

## **Navigation and Help**

### **The Menu Bar**

The Setup Utility has these six menu options in the Menu Bar at the top of the window:

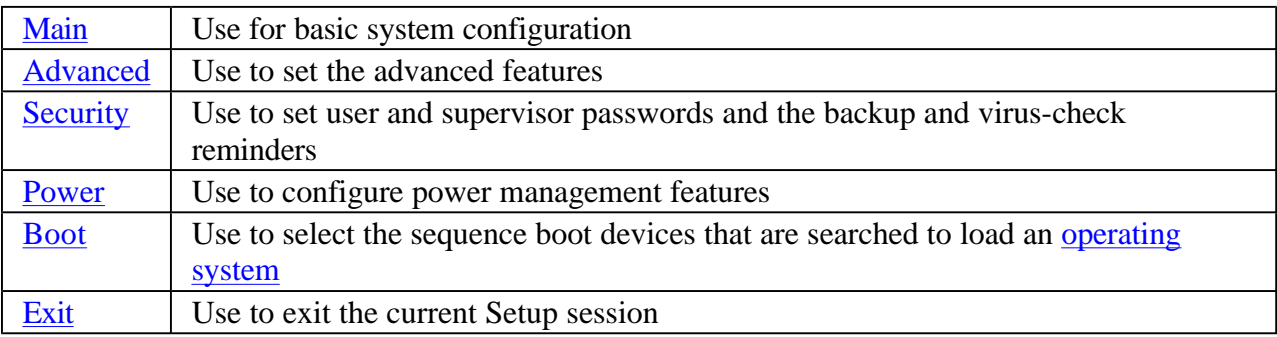

#### **The Legend Bar**

You can use the keys in the legend bar at the bottom of the Setup Window to make selections or exit the current menu.

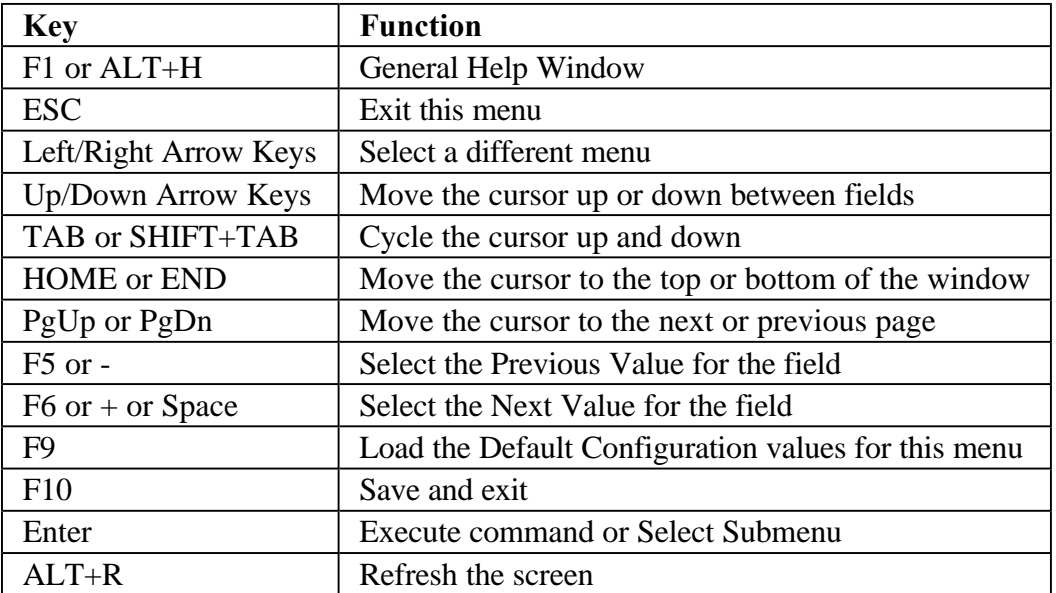

#### **The Field and General Help Windows**

**The Field Help Window** is on the right side of each menu. It displays the help text for the currently selected field. This text updates as you move the cursor from field to field.

**The General Help Window** describes the legend keys and their alternates. You can display it by pressing **F1** or **ALT+H** on any menu.

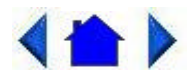

79\_0100\_001 © 2001 Itronix Corporation. All rights reserved.

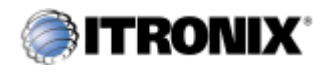

GoBook Pro Help

6. Customizing Your BIOS Topics

# **The Main Menu**

You can change the system date and time on the main menu and view system and extended memory.

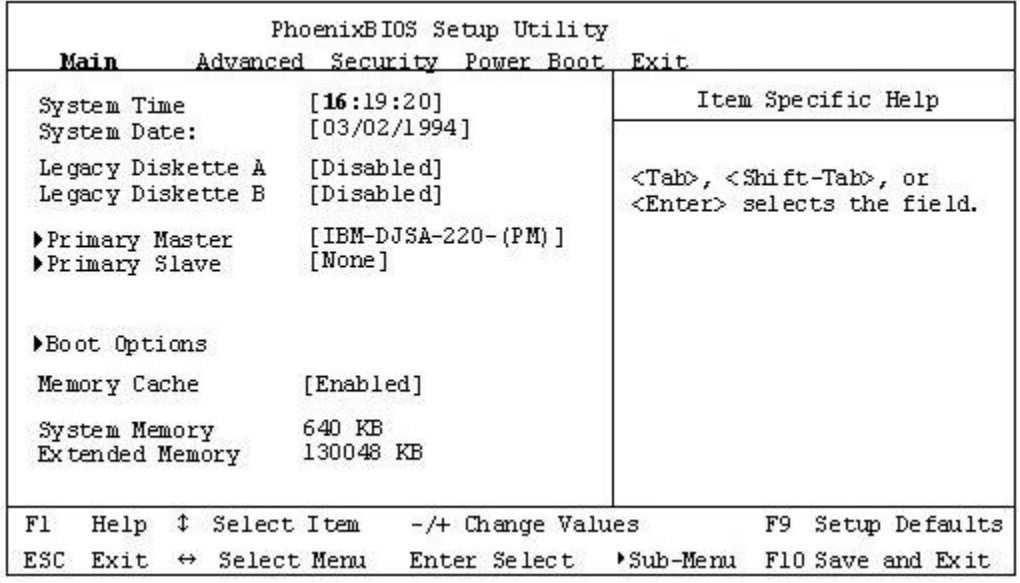

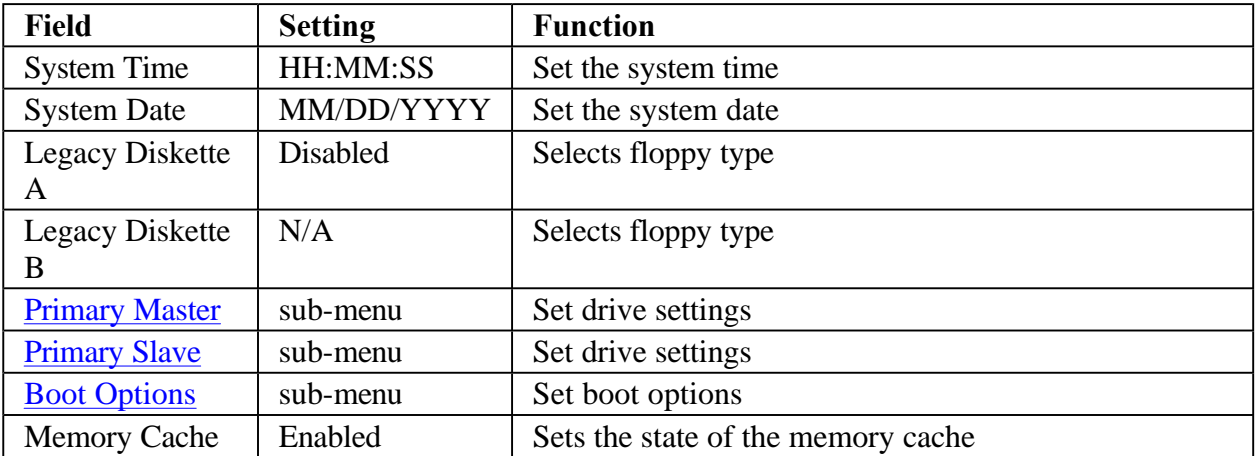

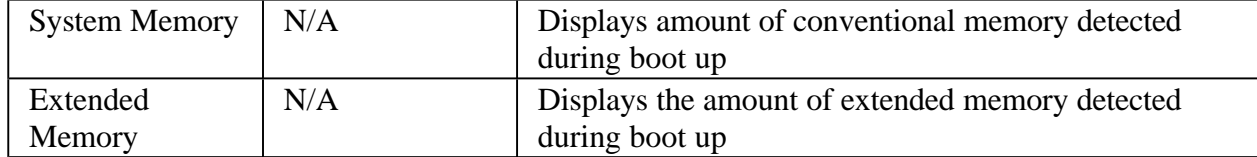

## **Primary Master**

The drive type is automatically detected by the BIOS. You can use this menu to view the hard disk configuration.

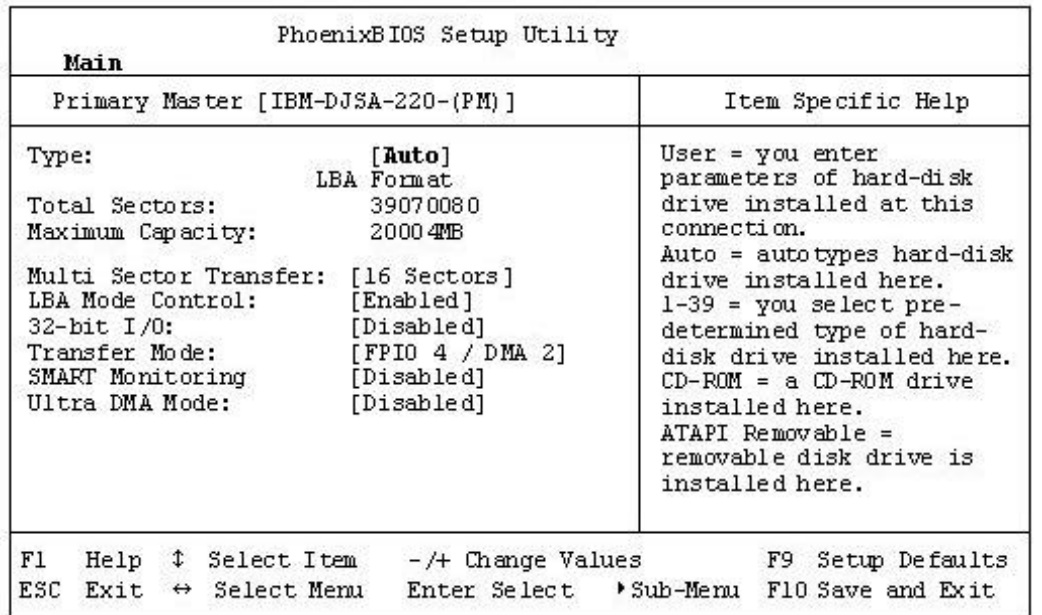

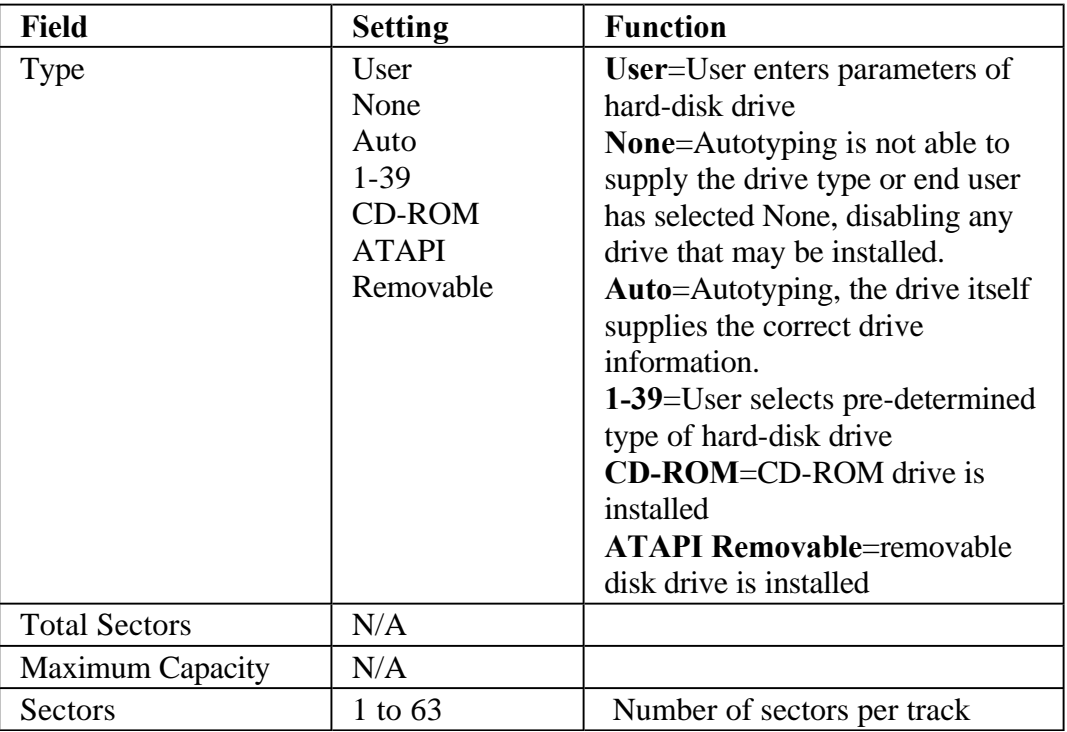

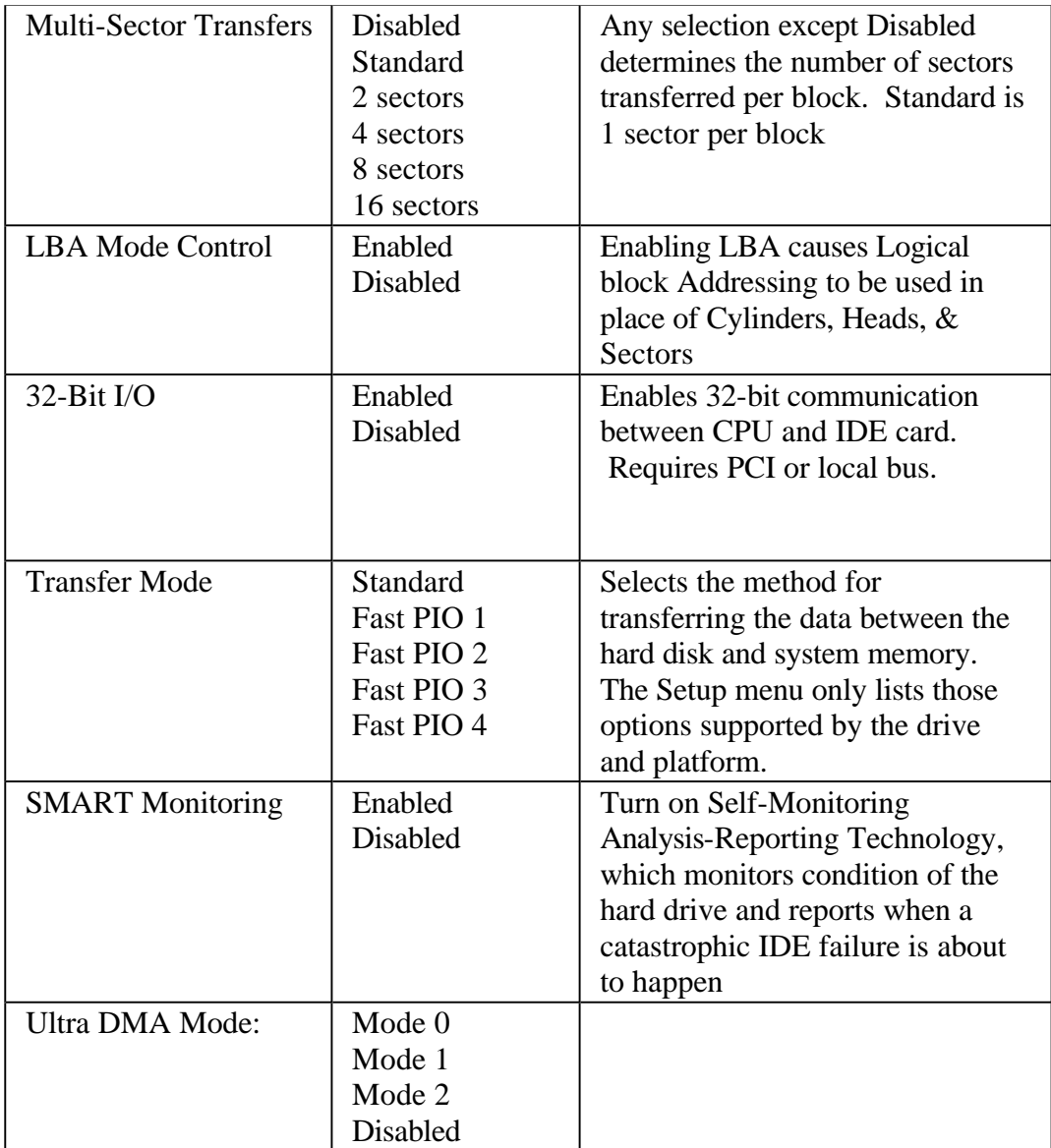

## **Primary Slave**

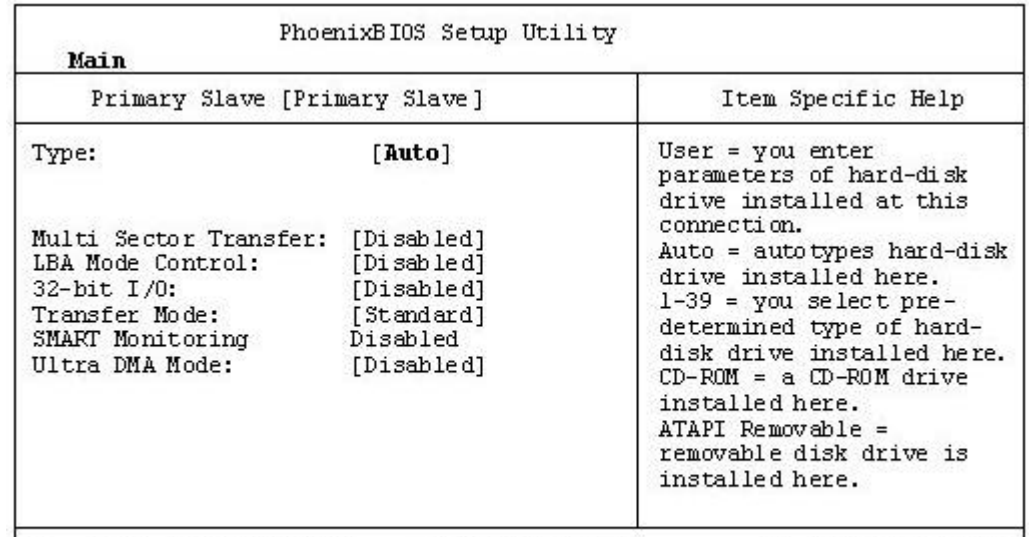

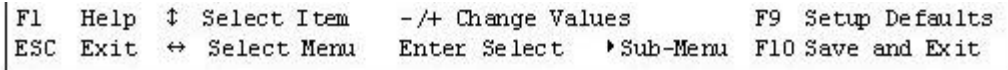

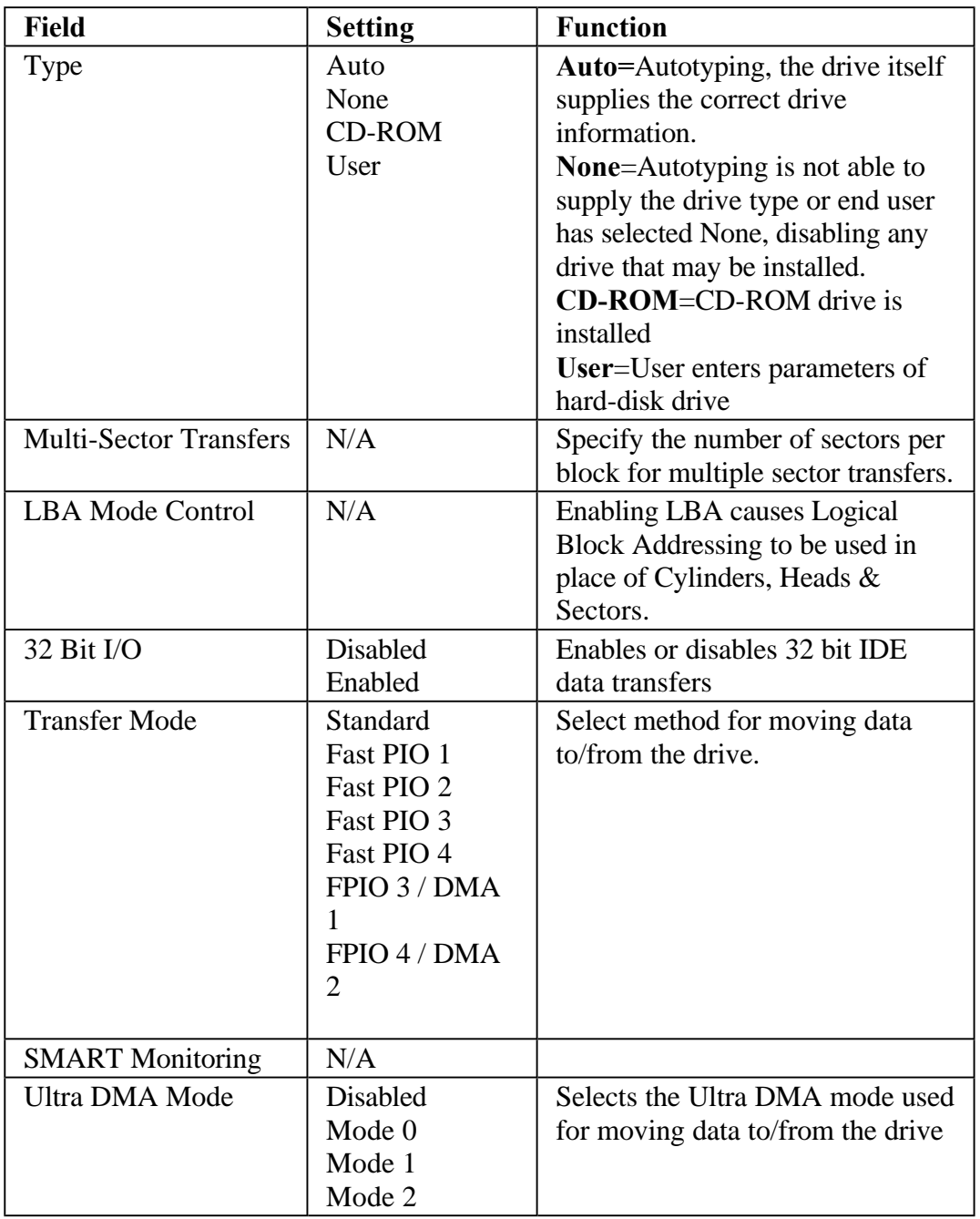

## **Boot Options**

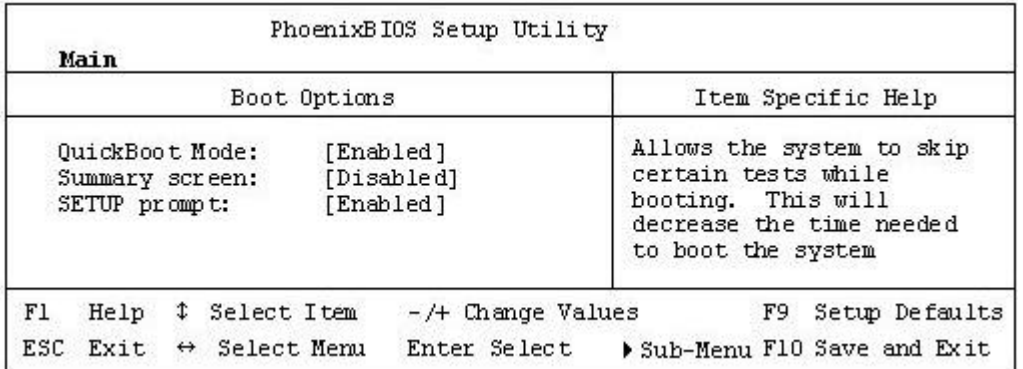

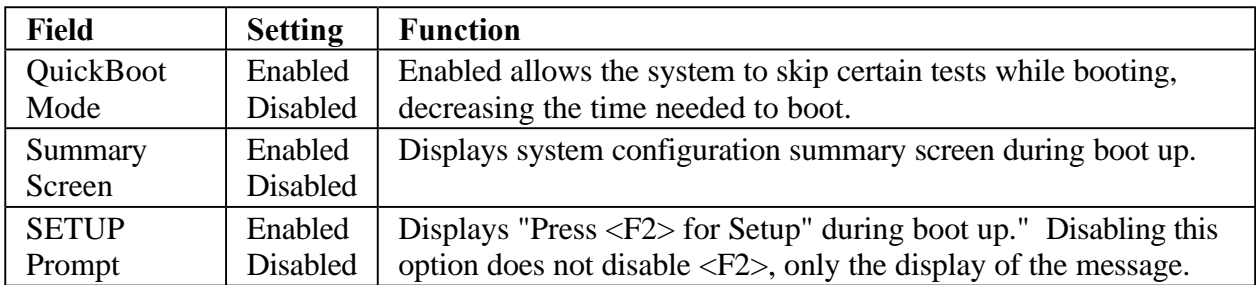

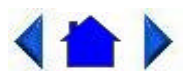

79\_0100\_001 © 2001 Itronix Corporation. All rights reserved.

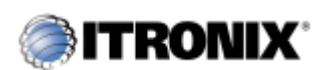

GoBook Pro Help

6. Customizing Your BIOS Topics

# **The Advanced Menu**

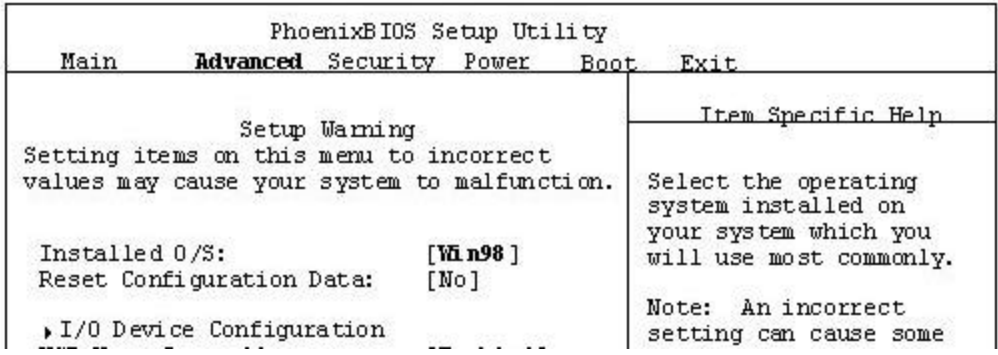

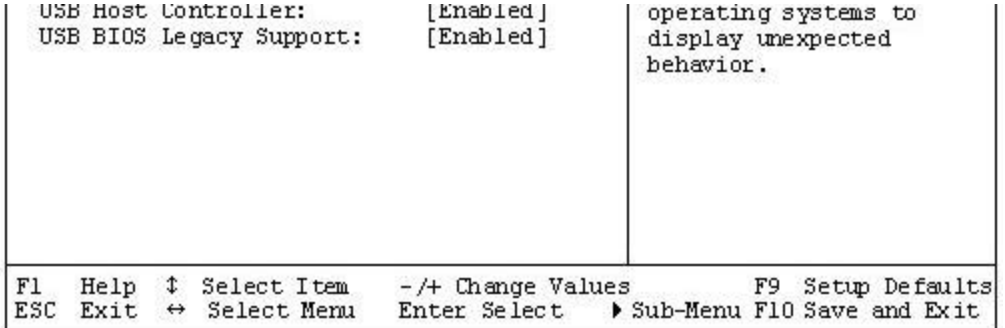

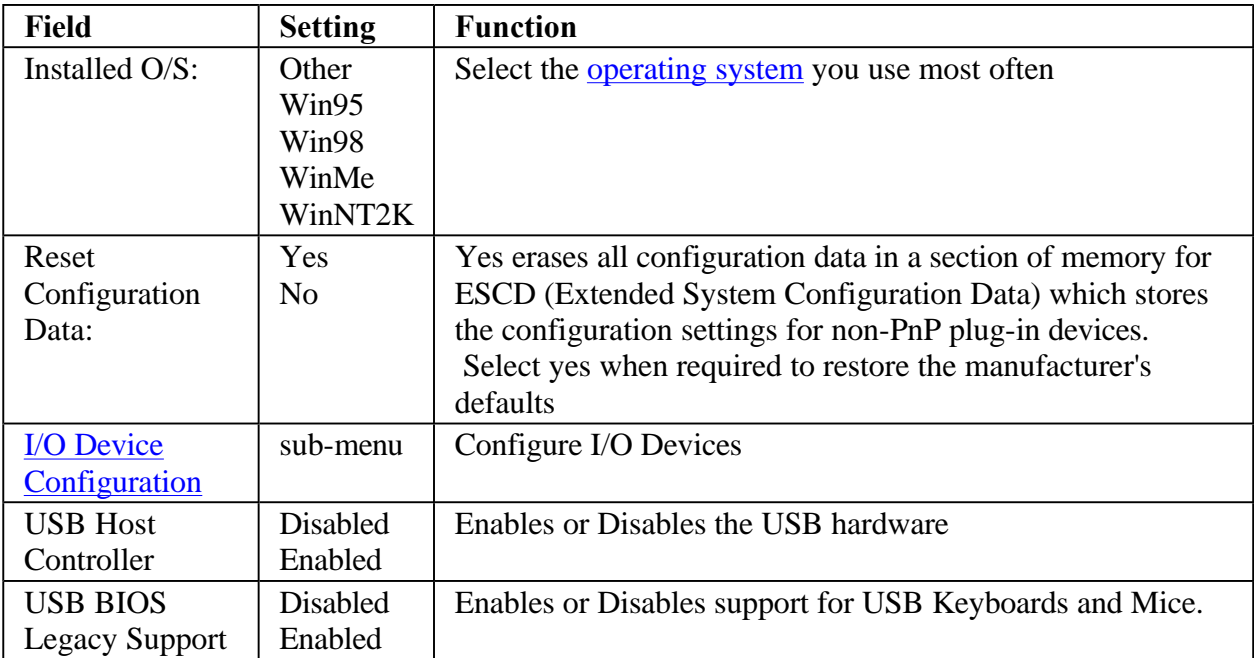

**WARNING** Incorrect settings can cause your system to malfunction. To correct mistakes, return to Setup and restore the Setup Defaults by pressing **F9**.

## **I/O Device Configuration Menu**

The CPU communicates with external devices such as printers through devices called Input/Output (I/O) ports such as serial ports. These I/O devices require the use of system resources such as I/O addresses and interrupt lines. If these devices are Plug and Play, either the BIOS can allocate the devices during POST, or the operating system can do it. If the I/O devices are not Plug and Play, they may need to be set manually in Setup.

On some systems, the chipset manages the communication devices. Other systems have, instead, a separate I/O chip on the motherboard for configuring and managing these devices.

Many systems allow you to control the configuration settings for the I/O ports. Use this menu to specify how the I/O (Input and Output) ports are configured:

• Manually by you.

- Automatically by the BIOS during POST
- Automatically by a PnP Operating System such as Windows 95 after the Operating System boots.

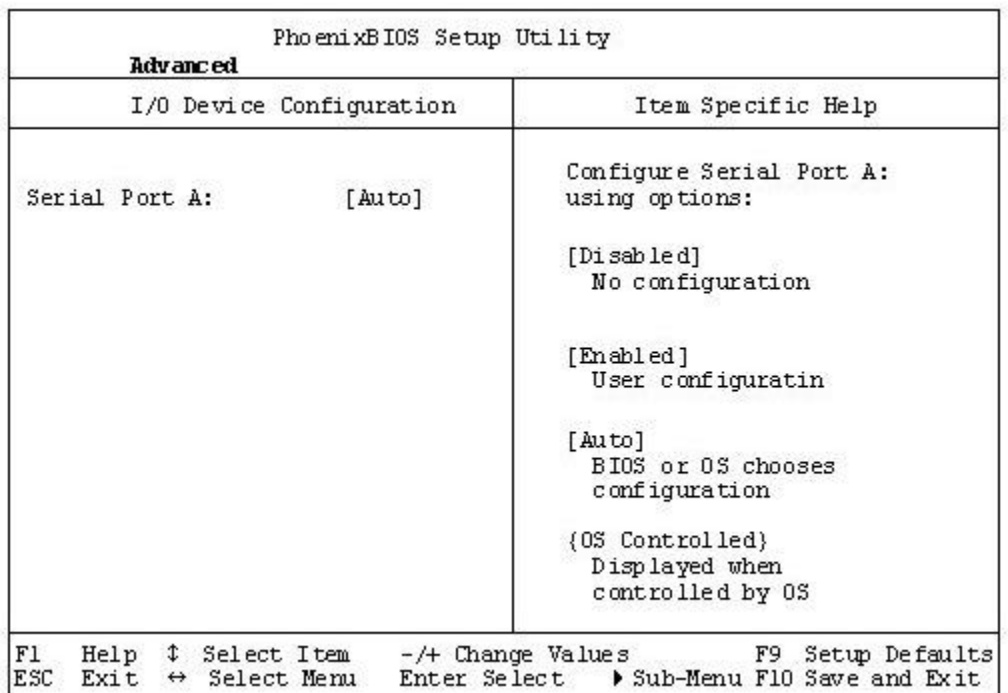

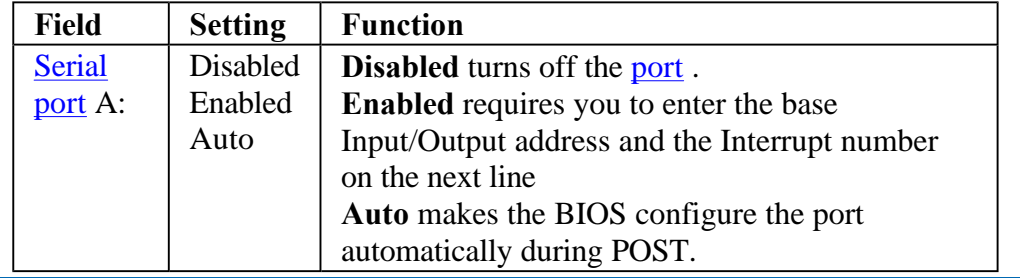

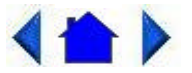

79\_0100\_001 © 2001 Itronix Corporation. All rights reserved.

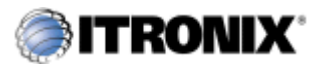

GoBook Pro Help

6. Customizing Your BIOS Topics

# **The Security Menu**